## WindowsXP サービスパック2(SP2)適用後の ダウンロードダイアログ表示の設定手順

WindowsXPSP2 適用後に電子入札システムにてダウンロードを行う際に以下の設定が必 要となります。

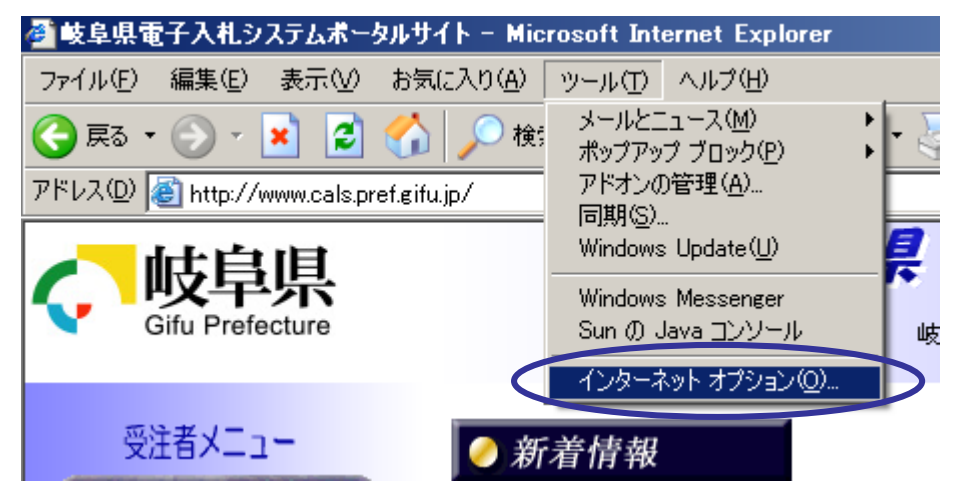

①WindowsXP に SP2 を適用後、インターネットエクスプローラーのウィンドウ上の「ツ ール」より「インターネットオプション」を選択します。

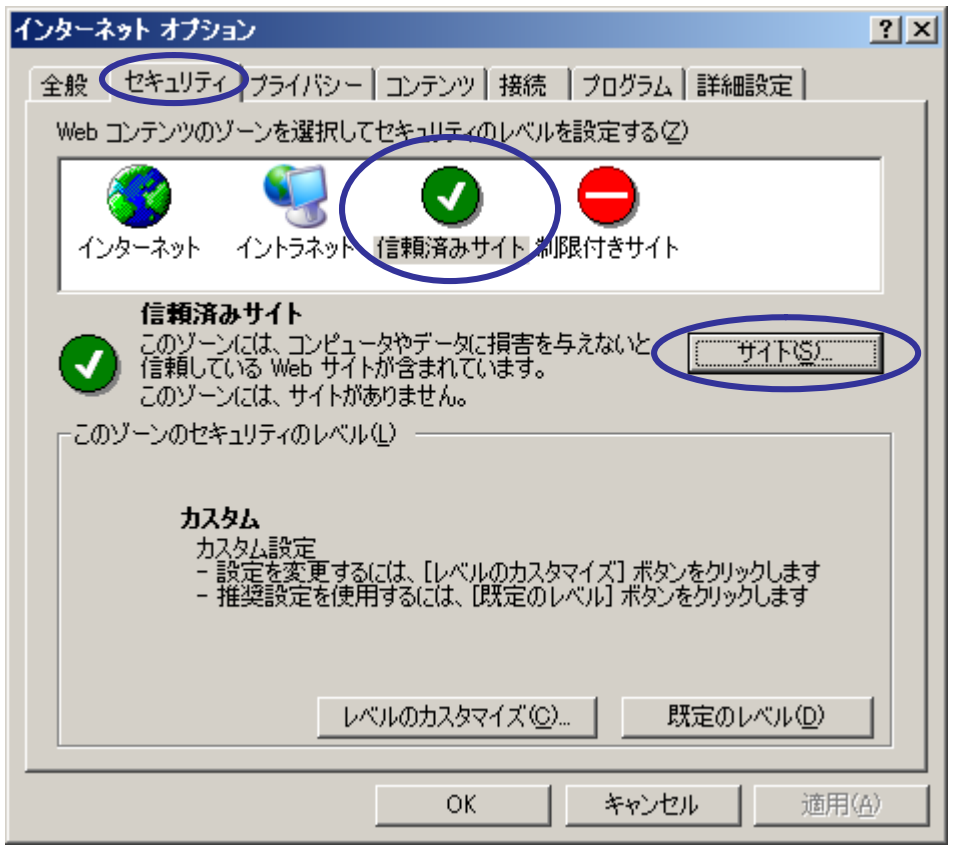

②「セキュリティ」タブを選択後、「信頼済サイト」を選択し「サイト」ボタンを押します。

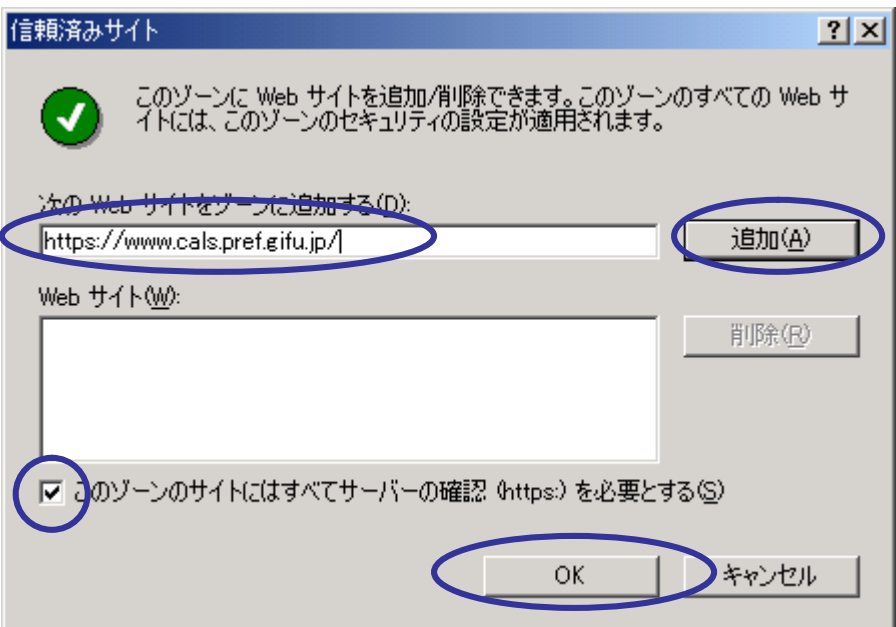

③「次の Web サイトをゾーンに追加する」に「https://www.cals.pref.gifu.jp」を記述し、 「追加」ボタンを押し「Web サイト」に追加されたら、画面下部の「OK」で画面を閉じま す。

## https://www.cals.pref.gifu.jp

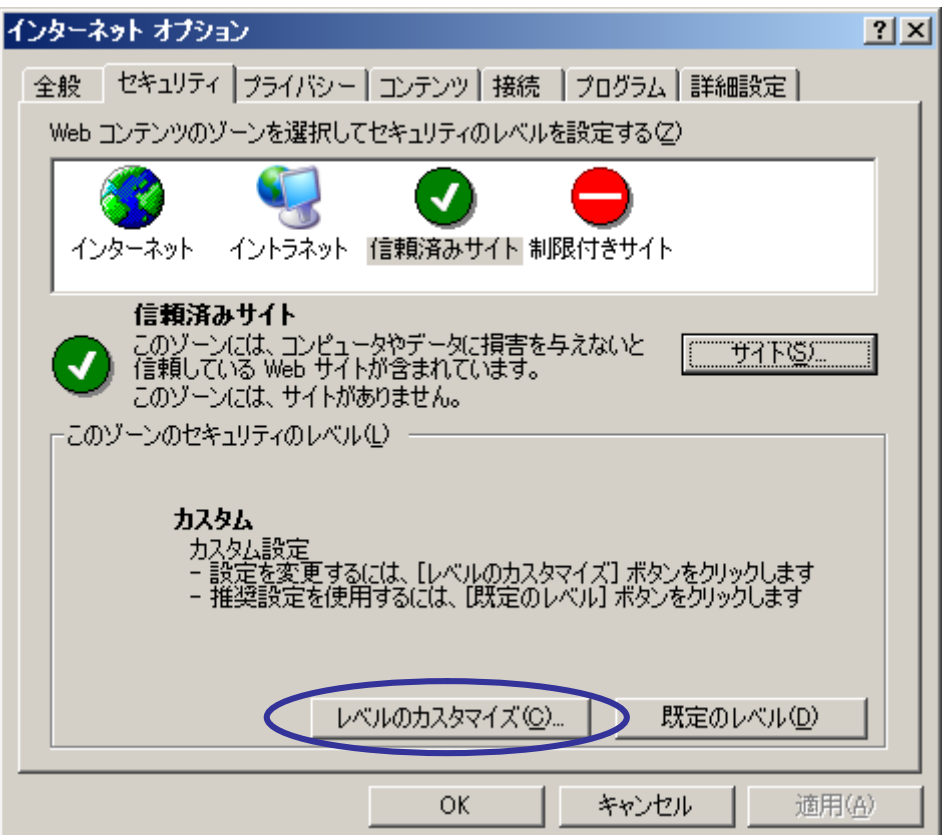

④「セキュリティ」タブ、「信頼済みサイト」の「レベルのカスタマイズ」ボタンを押しま す。

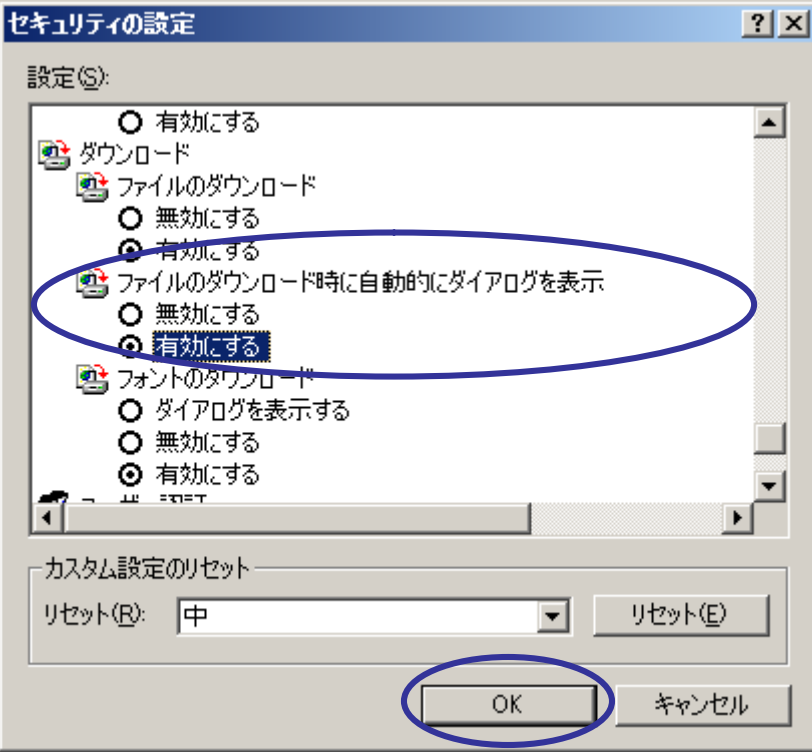

⑤「ファイルのダウンロード時に自動的にダイアログを表示」の項目が「有効にする」に 設定されている事を確認し、「OK」ボタンを押します。

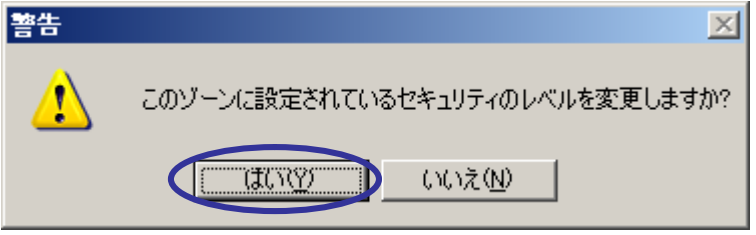

設定されていなかった場合、「有効にする」に変更し「OK」ボタンを押します。 警告のウィンドウが開きますが、「はい」を選択し、ボタンを押します。

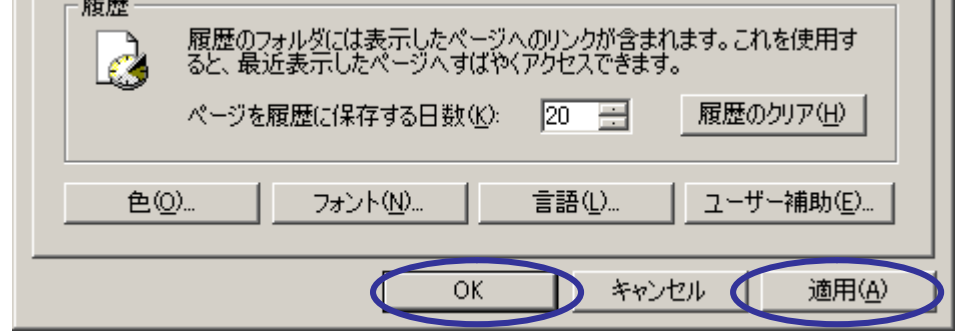

「適用」ボタン、「OK」ボタンを押す事により設定が反映されます。 設定後インターネットエクスプローラーを再起動して、ご利用ください。